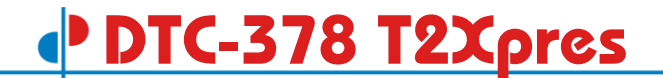

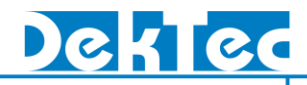

# T2Xpress DVB-T2 Signal Generator

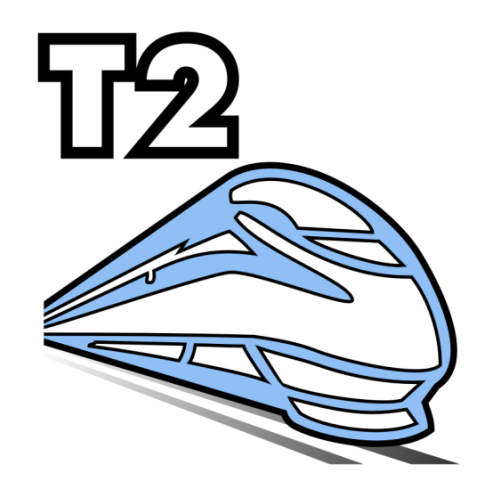

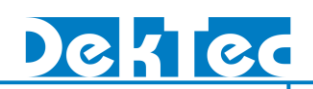

### **Table of Contents**

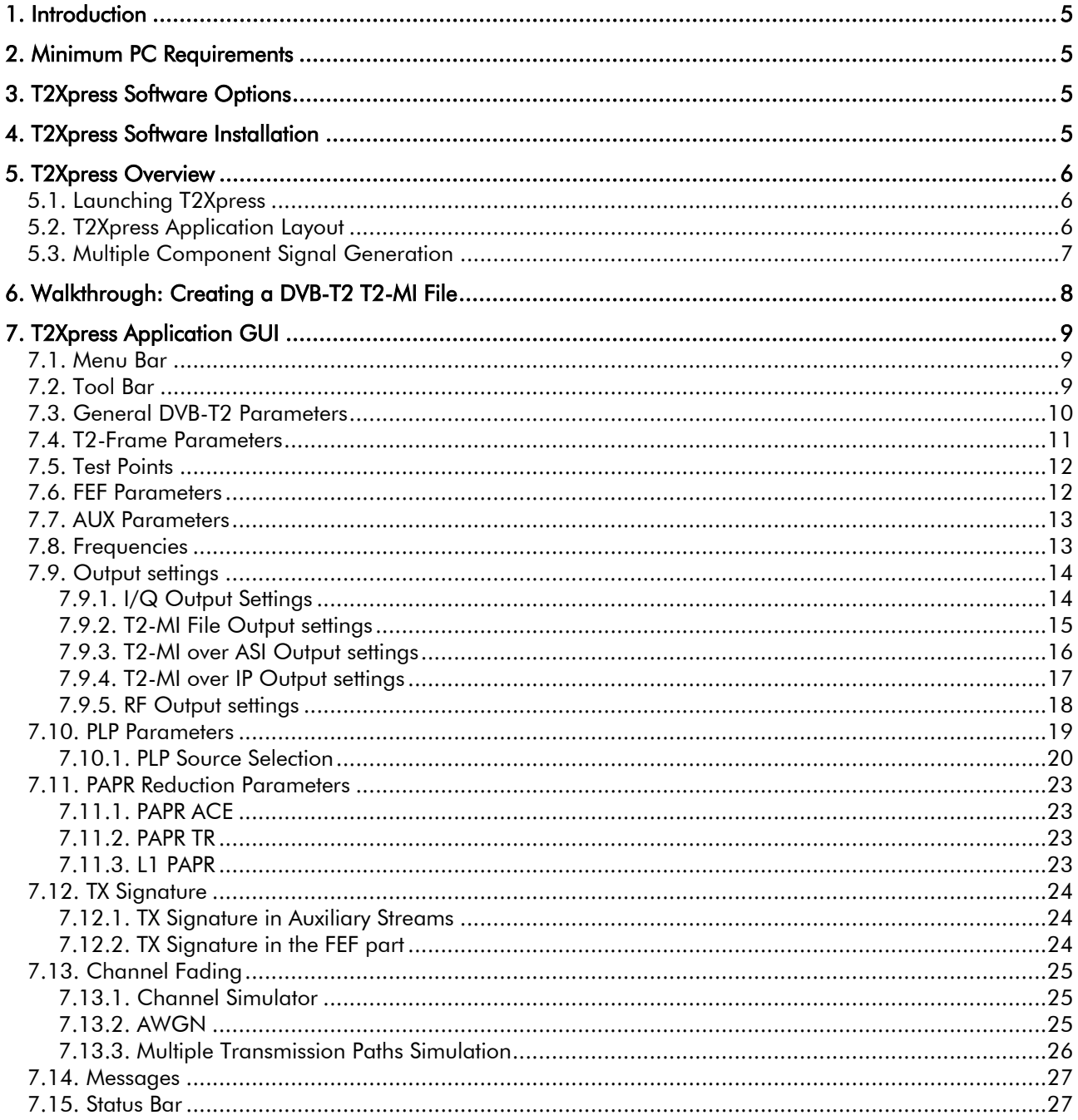

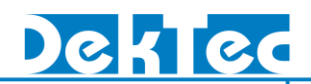

### **Revision History**

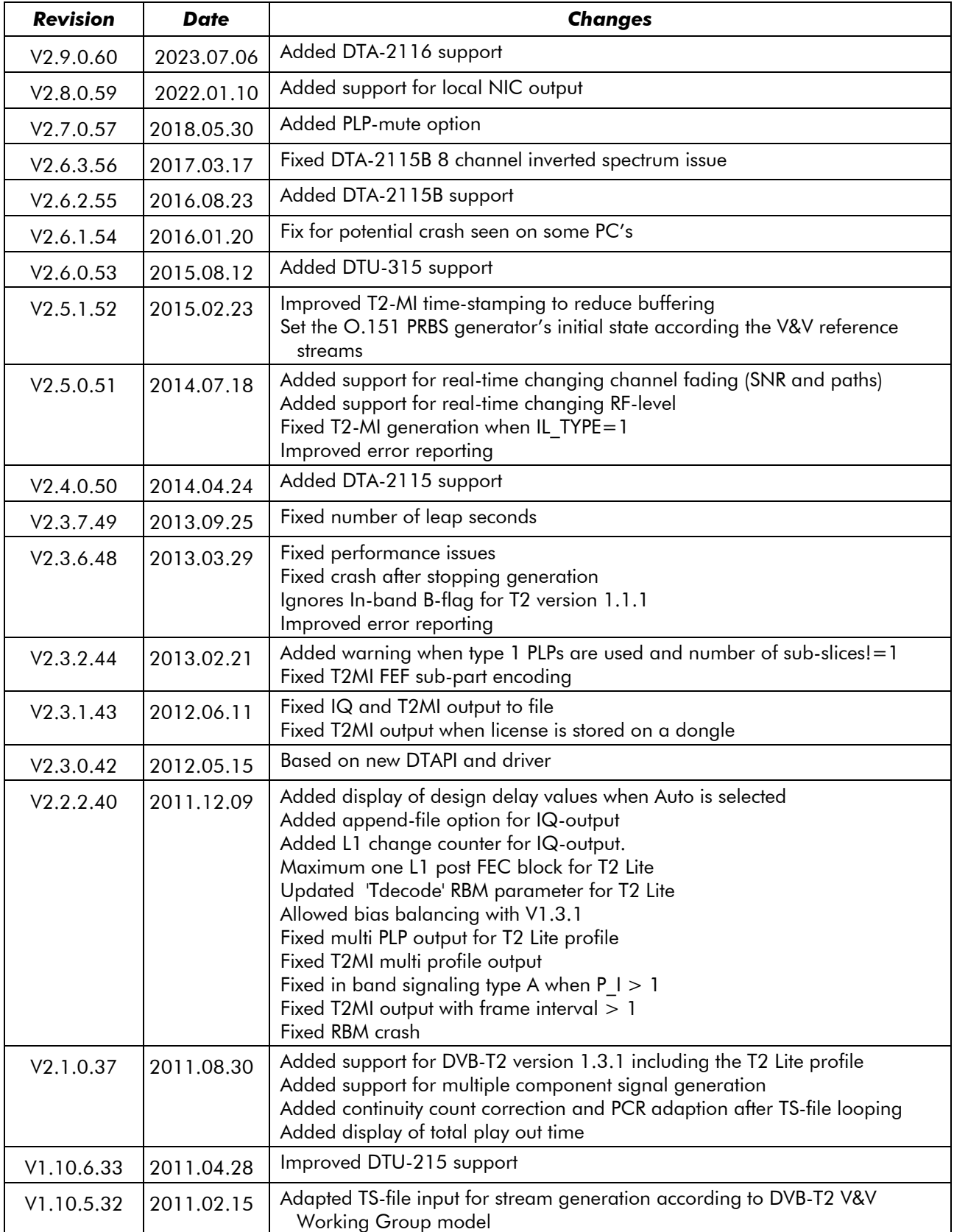

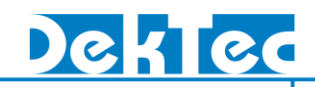

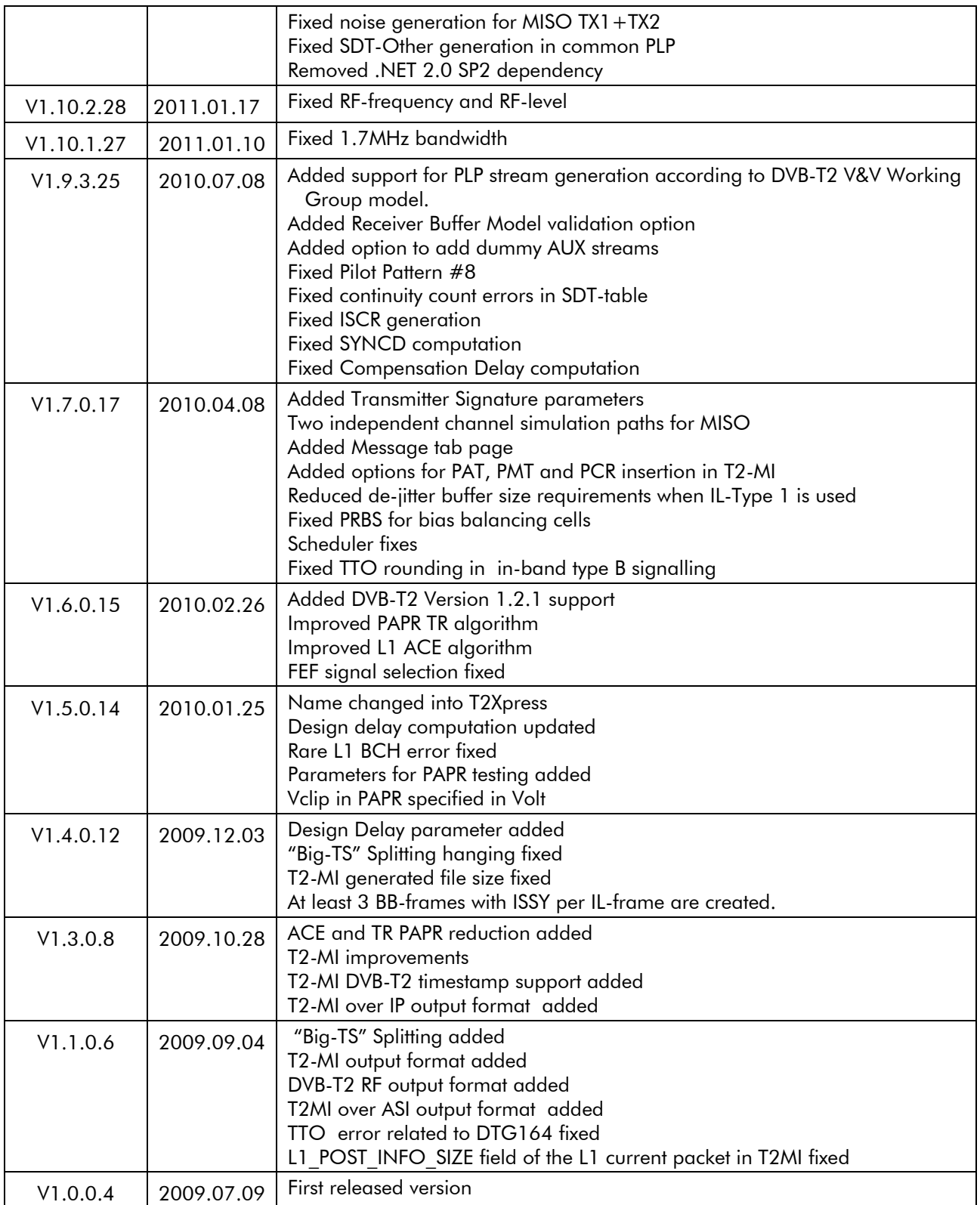

### <span id="page-4-0"></span>**1. Introduction**

The DTC-378 *T2Xpress* software package is designed to create DVB-T2 test signals in the form of I/Q sample files, T2-MI files, DVB-T2 RF output and T2-MI over ASI output. *T2Xpress* can be installed by the user on any qualifying PC, as specified in section [2.](#page-4-1)

*T2Xpress* allows you to set the DVB-T2 parameters, specify the T2-frame structure, PLP parameters and select the PLP sources, add noise, add multiple channel simulation paths and generate the DVB-T2 test signals. Generation of DVB-T2 signals using the T2-base, T2-lite profile and a combination of both profiles are supported.

The I/Q sample file and T2-MI file can be processed by your application or it can be played out through the *StreamXpress*.

<span id="page-4-1"></span>Note: The *T2Xpress* functions depend on the installed options, as specified in section [3.](#page-4-2)

### **2. Minimum PC Requirements**

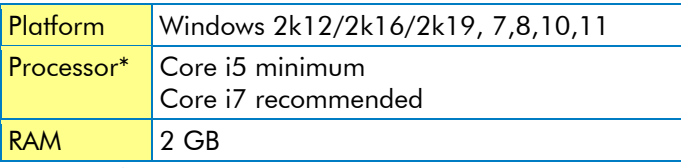

<span id="page-4-2"></span>\* Or equivalent AMD processor

## **3. T2Xpress Software Options**

The *T2Xpress* software requires a valid license to be installed. Without a valid *DTC-378-T2* license installed, *T2Xpress* will operate in demo mode and is to not enable to generate DVB-T2 signals.

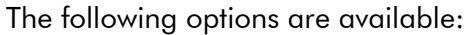

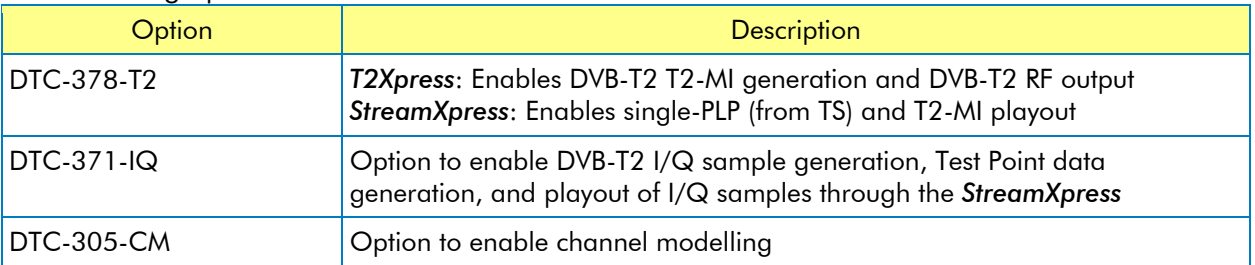

### <span id="page-4-3"></span>**4. T2Xpress Software Installation**

The *T2Xpress* software installation and *T2Xpress* license installation instructions can be found in the 'DTC-378 T2Xpress Installation' document, which is included in the install package.

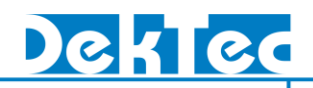

### <span id="page-5-0"></span>**5. T2Xpress Overview**

#### <span id="page-5-1"></span>**5.1. Launching T2Xpress**

The *T2Xpress* program can be started simply from the Start Menu:

#### Start > All Programs > DekTec > T2Xpress

A dialog appears that allows you to specify all parameters, to save and load parameter sets from file, and to start generation of the DVB-T2 signal.

<span id="page-5-2"></span>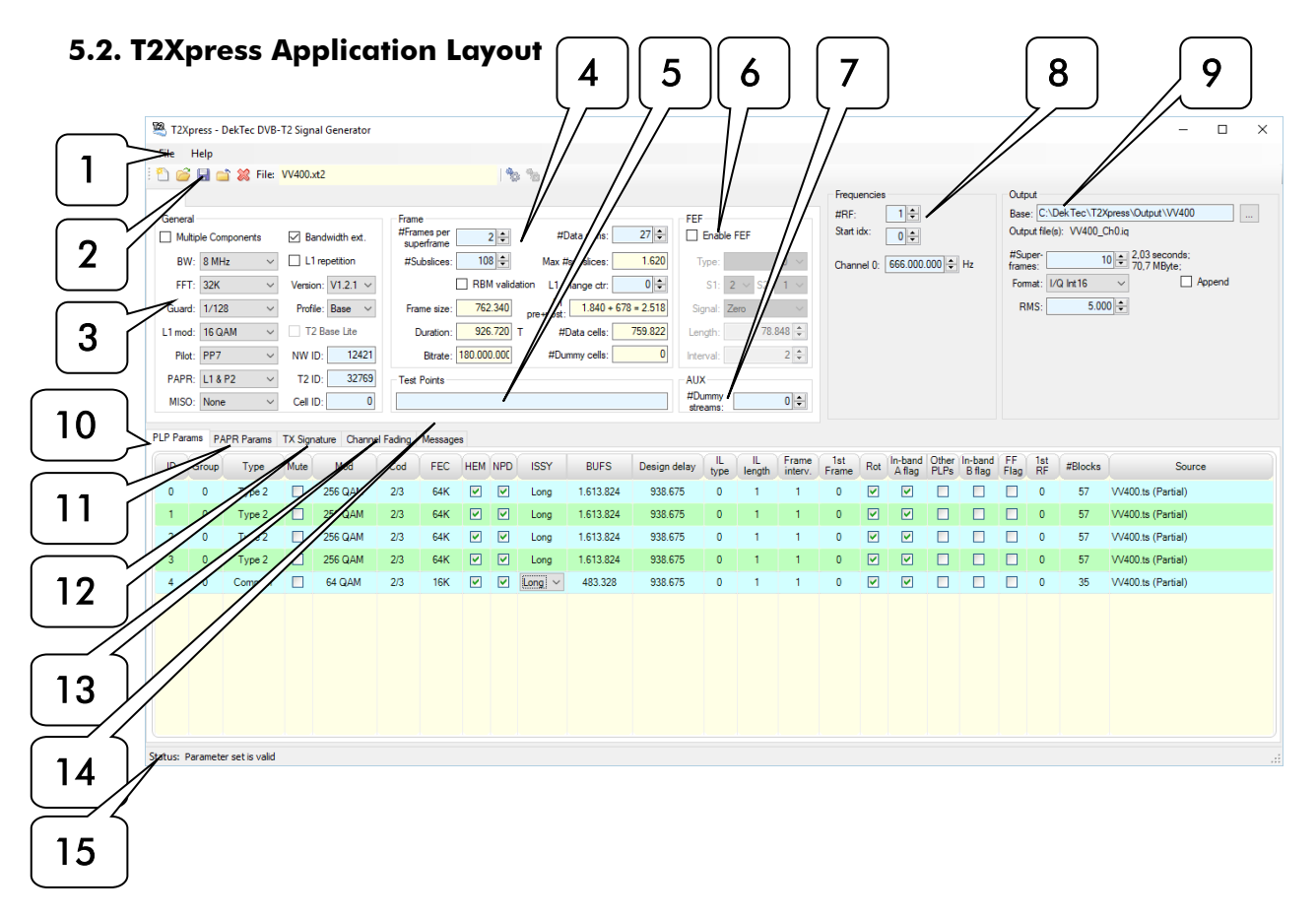

#### 1. Menu Bar

The top area of the *T2Xpress* application contains two menus: File and Help.

#### 2. Tool Bar

This area contains the following commands: New File, Open File, Save File, Close File, Clear, Generate output and Cancel. This area also displays the name of the T2Xpress -settings file.

#### 3. General DVB-T2 Parameters

This area allows you to set the general DVB-T2 parameters.

#### 4. Frame Parameters

This area allows you to specify the T2-frame structure. If the DVB-T2 parameter set is valid, it also displays the derived parameters.

#### 5. Test Points

This area allows you to specify the output of test point data files according to the document: "Generating DVB-T2 Reference Streams".

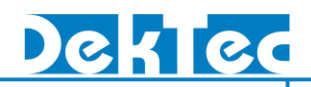

#### 6. FEF Parameters

This area allows you to insert and specify the Future Extension Frame settings.

#### 7. AUX Streams Parameters

This area allows you to insert additional dummy auxiliary streams.

#### 8. Frequencies

This area allows you to set the carrier frequency. In case of Time-Frequency Slicing (TFS) you can set multiple frequencies.

#### 9. Output Settings

This area allows you to specify the name, location, size and the format for the generated signals.

#### 10. PLP Parameters

This area allows you to specify the parameters for each PLP and to select the Transport Stream source for each PLP.

#### 11. PAPR Parameters

This area allows you to specify the Peak-to-Average-Power-Ratio (PAPR) reduction parameters.

#### 12. TX Signature

This area allows you to specify the transmitter signature in the FEF part and AUX streams.

#### 13. Channel Fading

This area allows you to add noise to the output signal and to specify multiple simulated fading paths. For each path you can specify the channel-simulation parameters.

#### 14. Messages

In this area interesting events are shown.

#### 15. Status Bar

The status bar shows the validity of the DVB-T2 parameter set.

#### <span id="page-6-0"></span>**5.3. Multiple Component Signal Generation**

*T2Xpress* allows the generation of a DVB-T2 signal containing two components, one component using the T2-base profile and another component using the T2-lite profile. Checking the Multiple Component check box enables this option. In case this option is enabled, the T2Xpress user interface allows you to specify for each component:

- General DVB-T2 parameters
- Frame parameters
- Test Points parameters
- FEF parameters,
- AUX Stream parameters
- PLP parameters
- PAPR parameters
- TX Signature parameters

Note that the components have to use the same bandwidth. Multiple component T2-MI output is not yet supported.

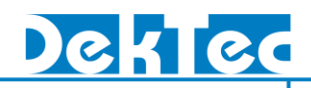

### <span id="page-7-0"></span>**6. Walkthrough: Creating a DVB-T2 T2-MI File**

This walkthrough will guide you through creating a DVB-T2 T2-MI file.

#### - Start T2Xpress application

*T2Xpress* can be started from the start menu or using the desktop shortcut. After start-up all DVB-T2 parameters are set to default values.

#### - Set general DVB-T2 parameters

#### - Set T2-Frame parameters

Only the fields with light-blue background can be set. The other fields are derived from the DVB-T2 parameters and are displayed if the parameter set is valid.

#### - Set Future Extension Frames (FEF) parameters (optional)

#### - Set Frequencies

Set the carrier frequency of the DVB-T2 RF channel. In case TFS is used, multiple frequencies have to be set.

#### - Set PLP Parameters

Modify the PLP parameters and optionally add more PLPs.

To add more PLPs, right-click the mouse in the PLP parameter area and select: Insert PLP. Alternatively, the Insert key can be used.

To remove a PLP, select the PLP then right-click the mouse and select: Remove PLP. The shortcut key in this case is Delete.

To navigate through the PLP parameters, use the arrow keys. After selection you can press the Enter key to modify the parameter. When done, press the Enter key for further navigation.

To modify the PLP's source, double click on the PLP's source parameter and select a Transport-Stream file or the O151 PRBS test signal.

#### - Check Status Bar

The status bar should indicate: *Parameter set is valid*. If otherwise, correct the settings.

#### - Set Output File

Specify the name, location, size and format of the generated T2-MI file.

#### - Save T2Xpress-Settings

Optionally save the current T2Xpress settings to file by pressing the save button  $\blacksquare$  in the toolbar, or selecting Save File in the menu bar.

#### - Generate T2-MI File

The generation of the output file can be started by pressing the Generate output button in the toolbar, or selecting Generate output in the menu bar.

After starting, the progress bar shows the percentage of work done. After completion, the result of the generation is displayed.

#### - Play-out of T2-MI File

The generated T2-MI file can be processed by your application directly or it can be played out through the *StreamXpress* with a DTA-115 PCI modulator or DTU-215 USB modulator.

To use the *StreamXpress* for play-out: Start the *StreamXpress* application, select an appropriate modulator card, select modulation type *T2MI* and select the file to be played-out.

## <span id="page-8-0"></span>**7. T2Xpress Application GUI**

The following sections describe the parameter groups and areas in the GUI of the *T2Xpress* application.

#### <span id="page-8-1"></span>**7.1. Menu Bar**

The menu bar contains two menus:

#### - File Menu

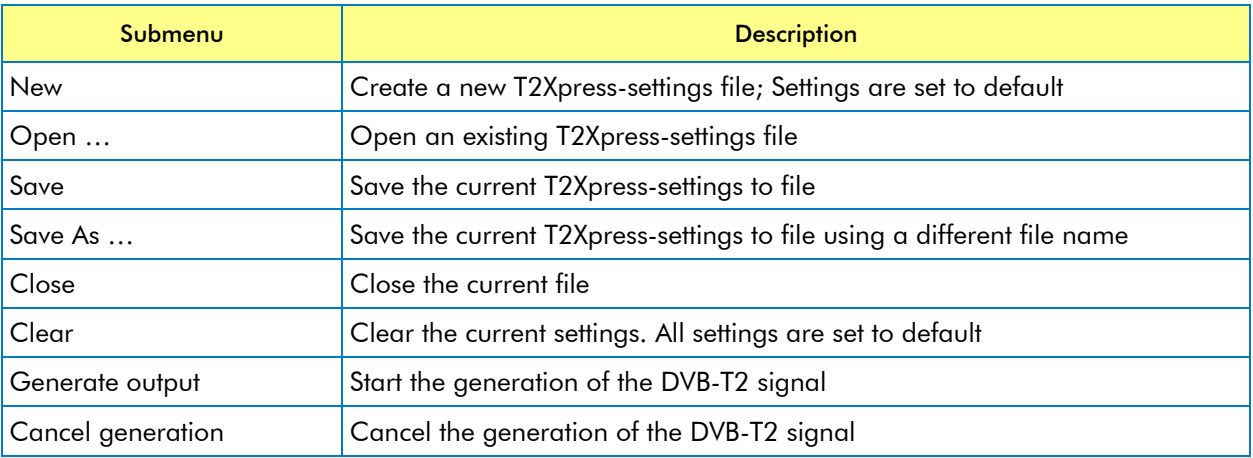

#### - Help Menu

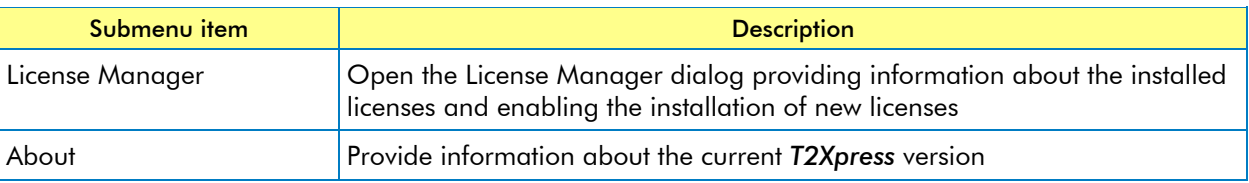

### <span id="page-8-2"></span>**7.2. Tool Bar**

#### - Toolbar buttons

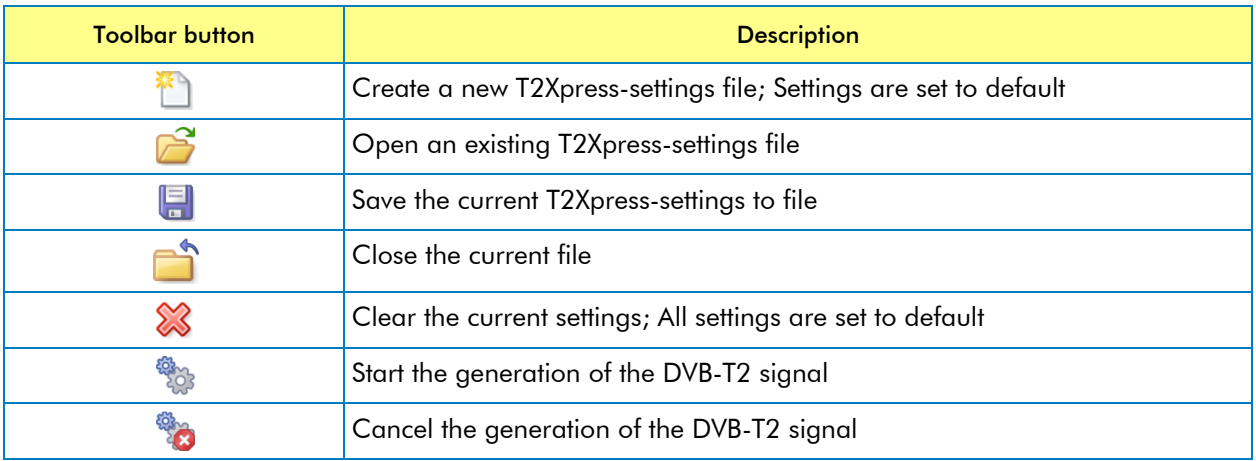

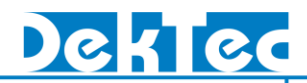

#### - Additional information

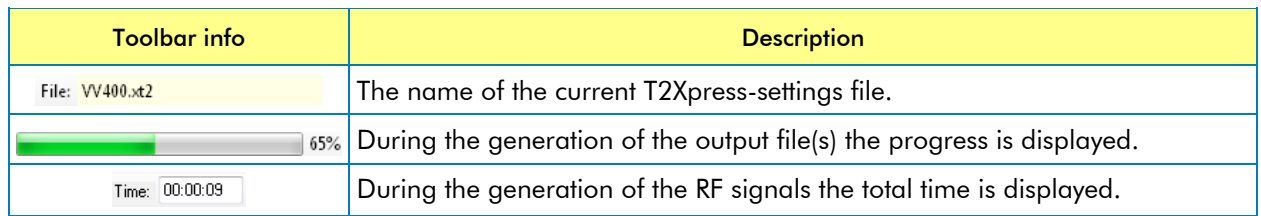

#### <span id="page-9-0"></span>**7.3. General DVB-T2 Parameters**

This group of parameters allows you to specify the general DVB-T2 parameters.

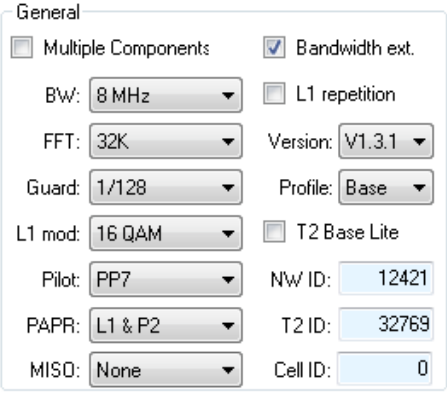

General DVB-T2 parameters

| <b>Parameter</b>    | <b>Description</b>                                                                                                    |
|---------------------|----------------------------------------------------------------------------------------------------|
| Multiple Components | If checked, enables the option to create a DVB-T2 signal containing two<br>components, one component using the T2-base profile and another<br>component using the T2-lite profile;<br>If not checked, a single profile DVB-T2 signal is created. |
| <b>BW</b>           | The bandwidth of the channel: 1.7, 5, 6, 7, 8 or 10 MHz                                                                                                    |
| <b>FFT</b>          | FFT mode (or size) in the channel: 1K, 2K, 4K, 8K, 16K or 32K                                                                                                    |
| Guard               | Guard Interval: 1/32, 1/16, 1/8, 1/4, 1/128, 19/128 or 19/256                                                                                                    |
| L1 mod              | L1 Modulation, the constellation of the L1-post signalling block: BPSK,<br>QPSK, 16-QAM or 64-QAM                                                                                                    |
| Pilot               | Pilot Pattern used for the data OFDM symbols: PP1, PP2, PP3, PP4, PP5, PP6,<br>PP7 or PP8                                                                                                    |
| <b>PAPR</b>         | The PAPR reduction used: None, ACE only, TR only or both ACE and TR<br>Note: In case of I/Q or RF output, PAPR can be applied to the DVB-T2 signal<br>in other cases PAPR is only signalled.                                                     |
| <b>MISO</b>         | Multiple Input Single Output mode: None (=SISO), Tx1 only, Tx2 only, the<br>sum of Tx1 and Tx2 or both Tx1 and Tx2<br>Note that the option "Tx1 and Tx2" is not available for RF output.                                                         |
| Bandwidth ext.      | Bandwidth Extension. If checked, the extended carrier mode is used                                                                                                    |
| L1 repetition       | L1 Repetition Flag. If checked, L1-post signalling is provided also for the next<br>frame                                                                                                    |

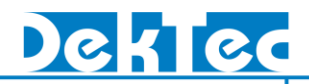

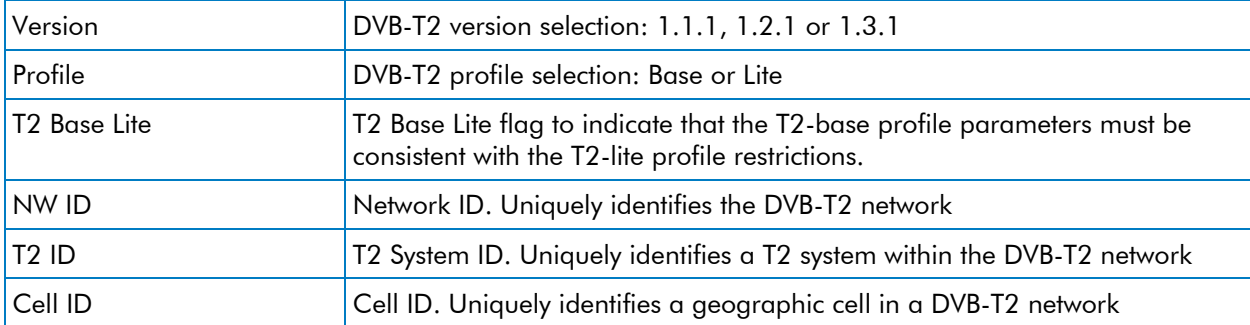

#### <span id="page-10-0"></span>**7.4. T2-Frame Parameters**

This group of parameters allows you to specify the DVB-T2 frame structure.

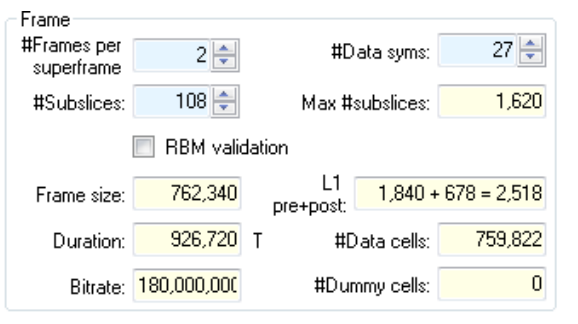

DVB-T2 frame related parameters

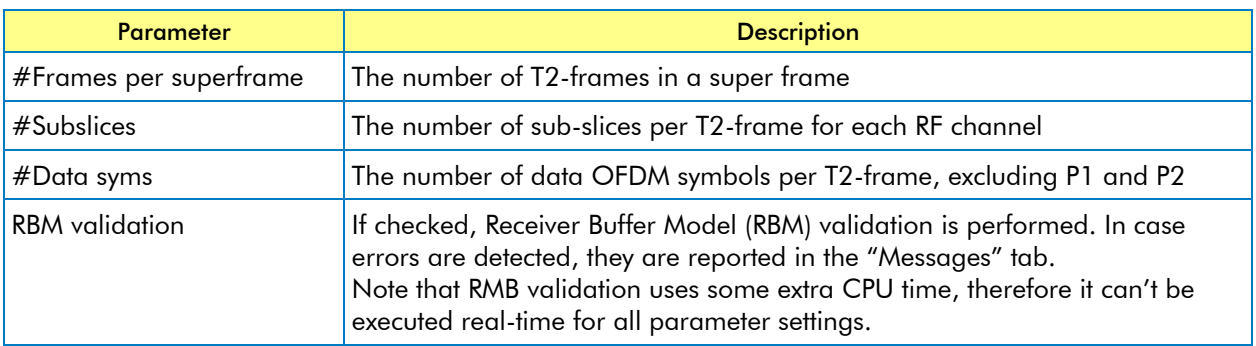

If the DVB-T2 parameter set is valid, this area also displays the derived frame information.

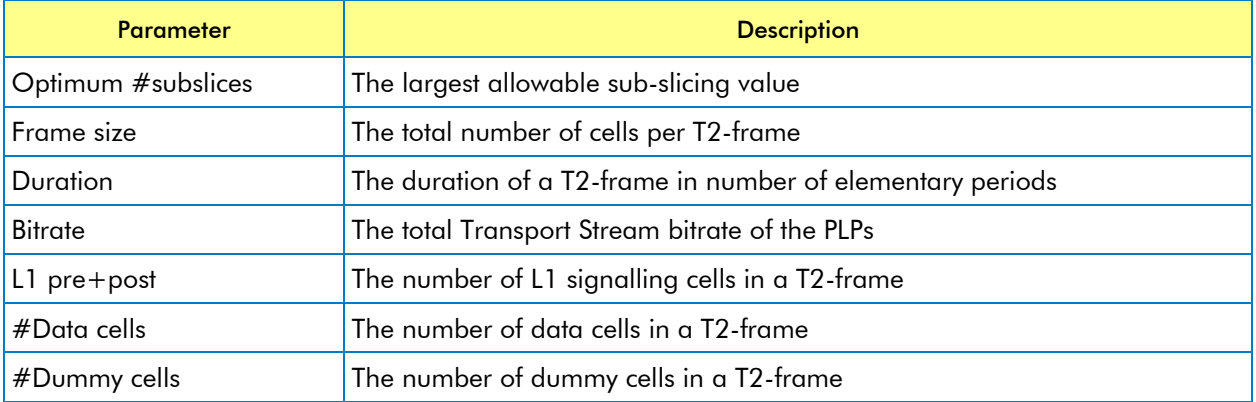

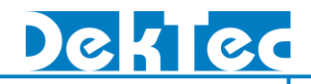

#### <span id="page-11-0"></span>**7.5. Test Points**

In case the output type I/Q samples is selected (I/Q Float32, I/Q Int16 or I/Q Text), this area allows you to specify the test point data files to be generated.

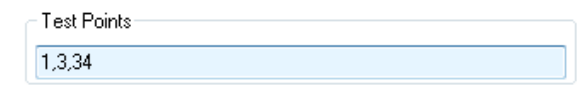

Test Point parameters

The generation of test point data files is according to the document: "Generating DVB-T2 Reference Streams". Test points have to be separated by commas. The following test points are supported: 1, 3, 4, 6, 8, 9, 11, 12, 15, 16, 19, 20, 21, 22, 23, 24, 25, 26, 27, 28, 29, 30, 32, 33, 34, 50, 51 and 53.

#### <span id="page-11-1"></span>**7.6. FEF Parameters**

This group of parameters allows you to specify the insertion of Future Extension Frames (FEFs).

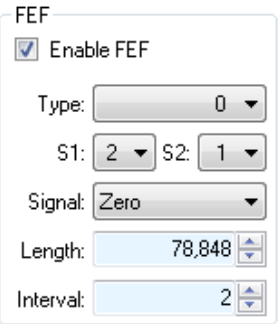

FEF parameters

| <b>Parameter</b> | <b>Description</b>                                                                                                    |
|------------------|----------------------------------------------------------------------------------------------------|
| Enable FEF       | If checked, Future Extension Frames (FEFs) are inserted;<br>If not checked, no FEFs are inserted and the parameters below have no<br>meaning |
| Type             | Specifies the FEF-type                                                                                                    |
| S <sub>1</sub>   | The S1-field value in the P1 signalling data                                                                                                 |
| S <sub>2</sub>   | The S2-field value in the P1 signalling data                                                                                                 |
| Signal           | The generated signal during the FEF period can be Zero or a random test<br>signal made from 1k OFDM transformations of a PRBS signal         |
| Length           | FEF-length; the length of a FEF-part in number of samples                                                                                    |
| Interval         | FEF-interval; the number of T2-frames between two FEF-parts                                                                                  |

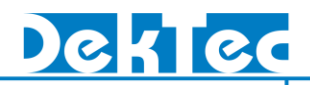

#### <span id="page-12-0"></span>**7.7. AUX Parameters**

This group of parameters allows you to specify the insertion of additional auxiliary streams.

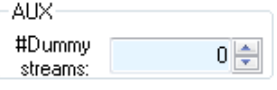

AUX parameter

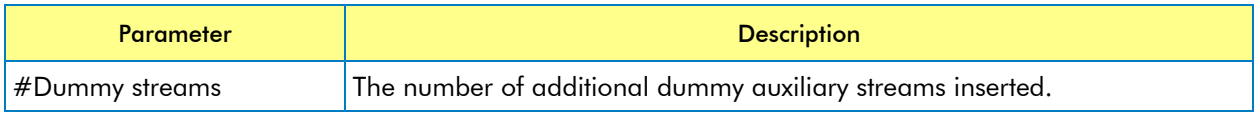

#### <span id="page-12-1"></span>**7.8. Frequencies**

This group of parameters allows you to specify the RF channels. Default a T2 system has a single RF channel. For a Time-Frequency Slicing (TFS) system, multiple RF channels can be specified.

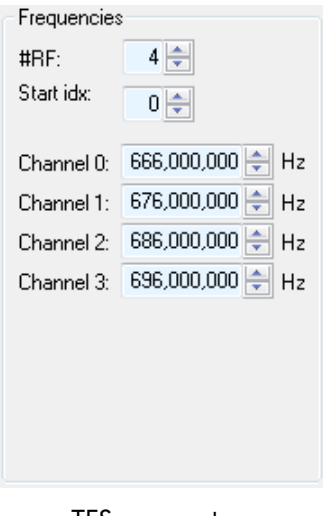

TFS parameters

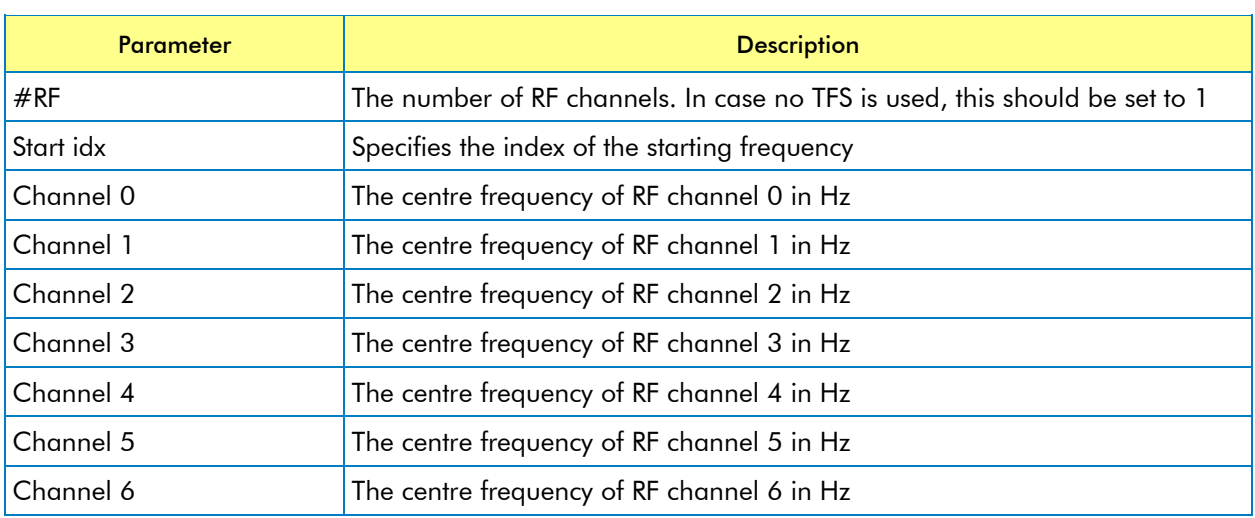

#### <span id="page-13-0"></span>**7.9. Output settings**

This area allows you to specify the output settings. Dependant on the selected output format, other selection fields are shown in this area.

#### - Format

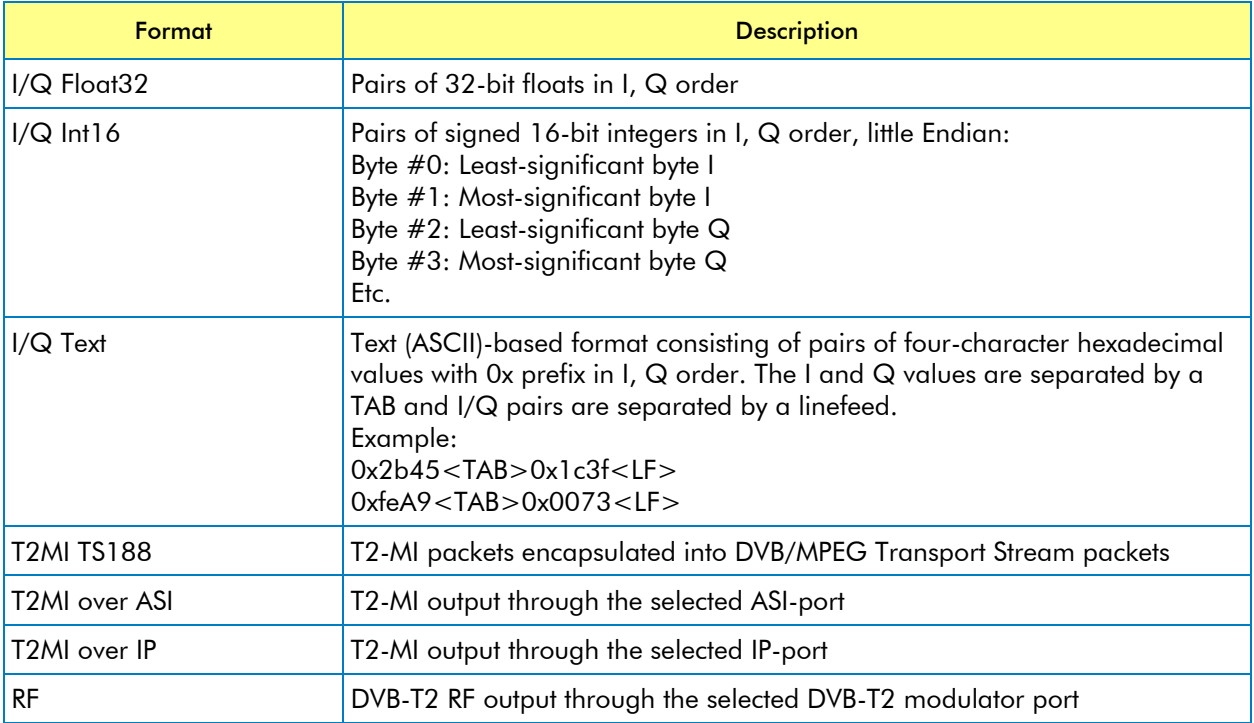

#### <span id="page-13-1"></span>*7.9.1. I/Q Output Settings*

In case the output type I/Q samples is selected (I/Q Float32, I/Q Int16 or I/Q Text), this area allows the selection of the location and the base name of the generated I/Q sample file(s). After specifying the base name of the file, *T2Xpress* adds suffices to create unique output file names for each RF channel (TFS) and for each Tx channel (MISO).

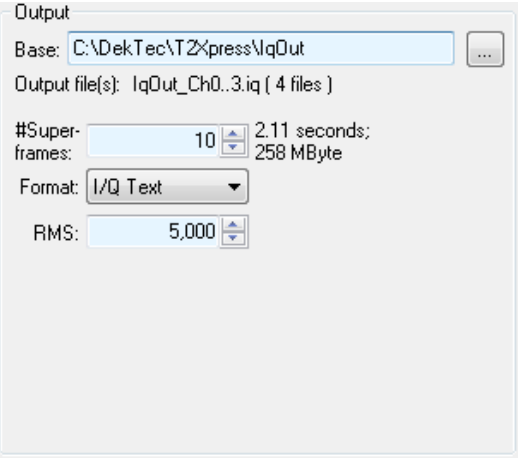

I/Q samples file settings

#### - #Superframes

The number of super frames to be generated. The corresponding file length and size are displayed.

#### - RMS

The Root Mean Square (RMS) of the complex samples. This value should be set as large as possible to have the largest SNR, but small enough to avoid saturation. When a DekTec card is used for play-out of the I/Q samples, the value 5000 is a good value.

#### <span id="page-14-0"></span>*7.9.2. T2-MI File Output settings*

In case the output type T2-MI file is selected (T2MI TS188), this area allows the selection of the location and the base name of the generated T2-MI file. After specifying the base name of the file, *T2Xpress* adds suffices to create unique output files.

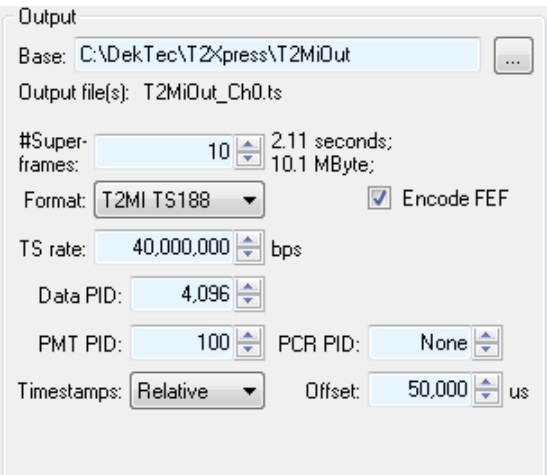

T2-MI file settings

#### - #Superframes

The number of super frames to be generated. The corresponding file length and size are displayed.

#### - Encode FEF

If checked outputs a FEF part composite packet with the required subpart; otherwise, only outputs a FEF part NULL packet when FEF is enabled.

#### - TS rate

The rate of the output Transport Stream. Null packets are added to the stream to keep the rate constant. When VBR (0) is selected, no null packets are added to the stream.

#### - Data PID

The PID of the Transport Stream packets carrying the T2-MI data.

#### - PMT PID

The PID of the PMT-table that refers to the T2-MI data stream. If a PMT PID is specified a PATtable is also added to the stream. If None (-1) is selected, no PAT-table and no PMT-table are added to the stream.

#### - PCR PID

The PID of Transport-Packets carrying the PCR samples. PCR-samples can be added to the T2-MI stream to make the play-out and modulator synchronisation (bitrate estimation) easier. If None (- 1) is selected, no PCR-samples are added to the stream.

#### - Timestamps

The DVB-T2 timestamps in the T2-MI stream: None, Relative or Absolute.

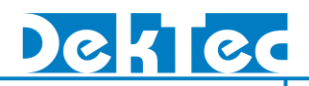

#### - Offset

Time offset added to the DVB-T2 timestamps.

#### <span id="page-15-0"></span>*7.9.3. T2-MI over ASI Output settings*

In case the output type T2-MI over ASI is selected this area allows the selection of the ASI output adapter and the Transport-Stream parameters.

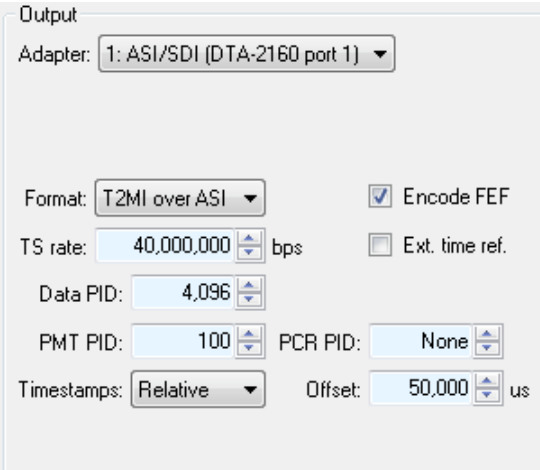

T2-MI over ASI settings

#### - Ext. time ref.

External time reference clock used; when checked the T2-MI stream is synchronized with the Windows system time.

Note: In this case Windows system time has to synchronize with the external time reference.

#### - Encode FEF

If checked outputs a FEF part composite packet with the required subpart; otherwise, only outputs a FEF part NULL packet when FEF is enabled.

#### - TS rate

The rate of the output Transport Stream.

#### - Data PID

The PID of the Transport Stream packets carrying the T2-MI data.

#### - PMT PID

The PID of the PMT-table that refers to the T2-MI data stream. If a PMT PID is specified a PATtable is also added to the stream. If None (-1) is selected, no PAT-table and no PMT-table are added to the stream.

#### - PCR PID

The PID of Transport-Packets carrying the PCR samples. PCR-samples can be added to the T2-MI stream to make the play-out and modulator synchronisation (bitrate estimation) easier. If None (- 1) is selected, no PCR-samples are added to the stream.

#### - Timestamps

The DVB-T2 timestamps in the T2-MI stream: None, Relative or Absolute.

#### - Offset

Time offset added to the DVB-T2 timestamps.

#### <span id="page-16-0"></span>*7.9.4. T2-MI over IP Output settings*

In case the output type T2-MI over IP is selected this area allows the selection of the IP output adapter, IP-transmission parameters and the Transport-Stream parameters.

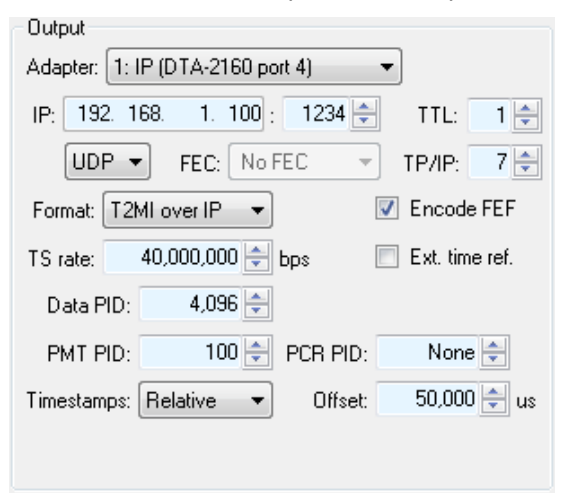

T2-MI over ASI settings

#### - IP

The IP-address and port number used for transmission.

#### - TTL

Time-To-Live value used for transmission.

#### - Protocol

Protocol used for Transmission: UDP or RTP.

#### - FEC

Error correction mode used.

#### - TP/IP

Number of Transport Packets (TPs) stored in one IP packet.

#### - Encode FEF

If checked outputs a FEF part composite packet with the required subpart; otherwise, only outputs a FEF part NULL packet when FEF is enabled.

#### - TS rate

The rate of the output Transport Stream.

#### - Ext. time ref.

External time reference clock used; when checked the T2-MI stream is synchronized with the Windows system time.

Note: In this case Windows system time has to synchronize with the external time reference.

#### - Data PID

The PID of the Transport Stream packets carrying the T2-MI data.

#### - PMT PID

The PID of the PMT-table that refers to the T2-MI data stream. If a PMT PID is specified a PATtable is also added to the stream. If None (-1) is selected, no PAT-table and no PMT-table are added to the stream.

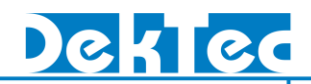

#### - PCR PID

The PID of Transport-Packets carrying the PCR samples. PCR-samples can be added to the T2-MI stream to make the play-out and modulator synchronisation (bitrate estimation) easier. If None (- 1) is selected, no PCR-samples are added to the stream.

- Timestamps

The DVB-T2 timestamps in the T2-MI stream: None, Relative or Absolute.

- Offset

Time offset added to the DVB-T2 timestamps

#### <span id="page-17-0"></span>*7.9.5. RF Output settings*

In case the output type DVB-T2 RF is selected this area allows the selection of the DVB-T2 capable modulator card and the RF parameters.

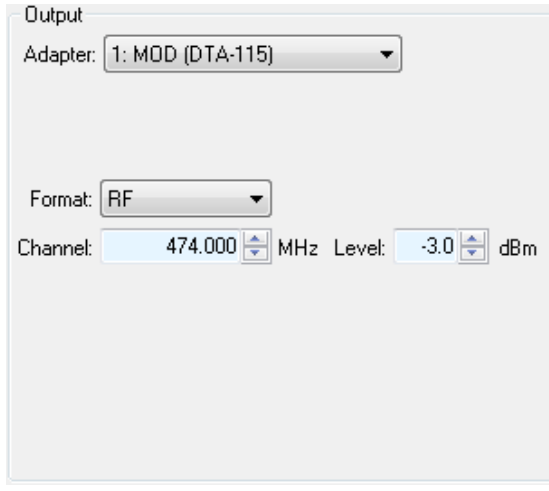

DVB-T2 RF output settings

#### - Channel

Carrier frequency for the RF signal.

- Level

Level (in dBm) of the output signal.

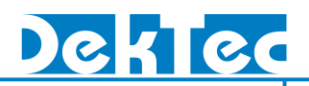

#### <span id="page-18-0"></span>**7.10. PLP Parameters**

Each row specifies the parameters for a PLP.

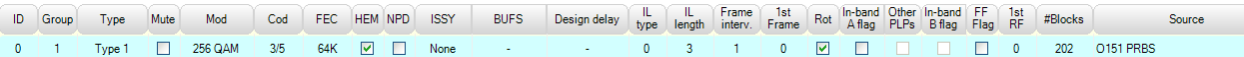

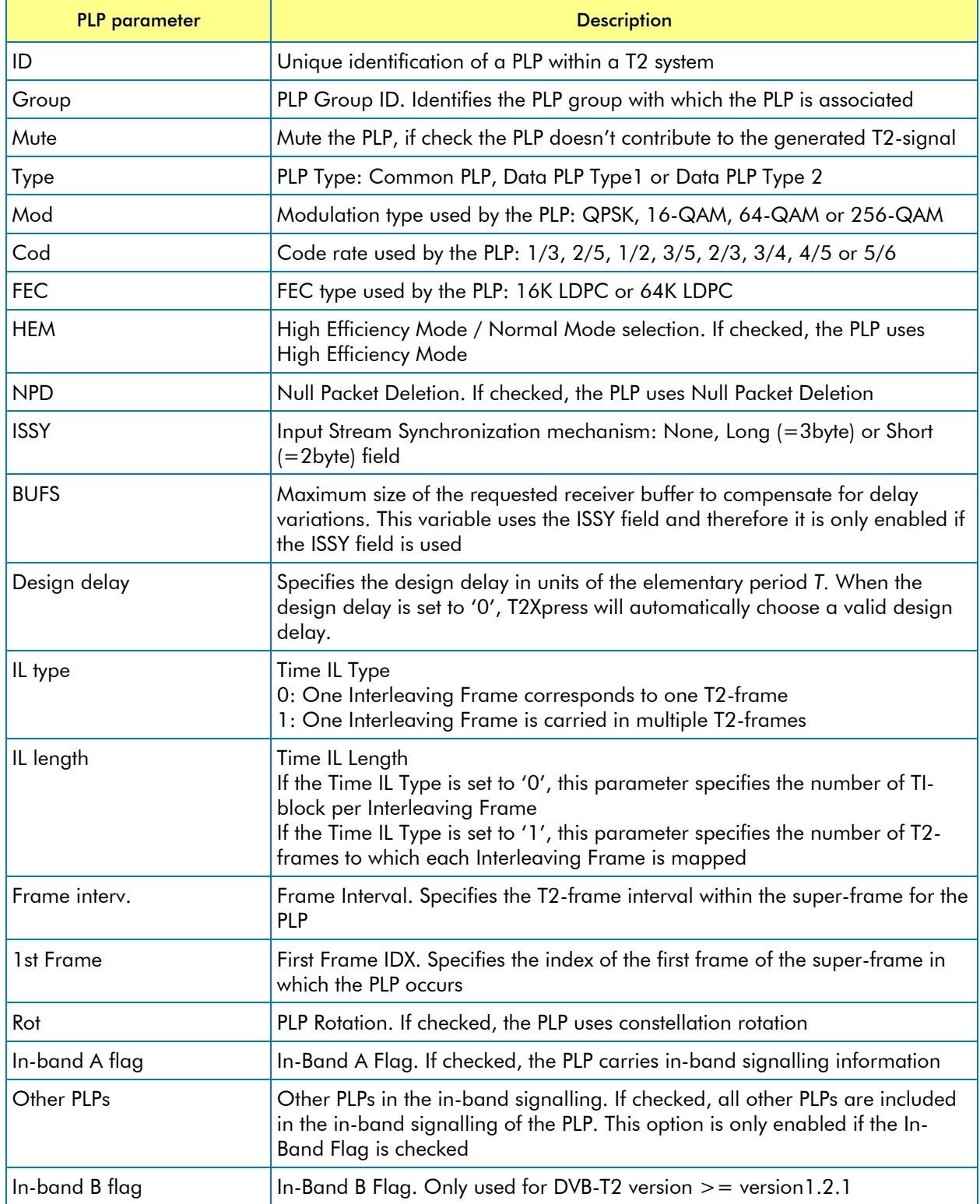

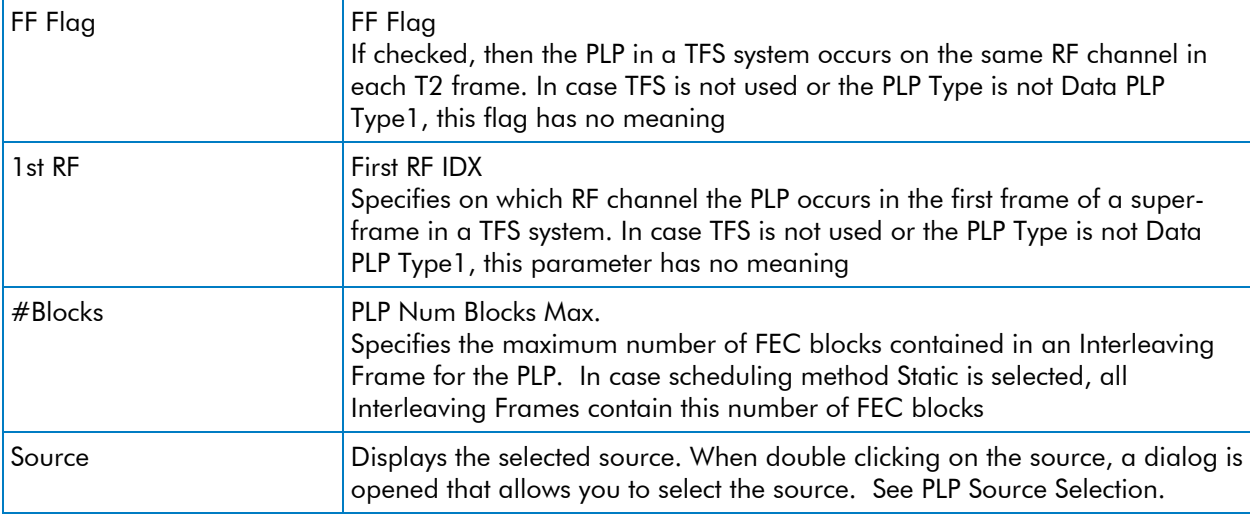

To add more PLPs, right-click the mouse in the PLP parameter area and select: *Insert PLP*. Alternatively, the Insert key can be used.

To remove a PLP, select the PLP then right-click the mouse and select: *Remove PLP*. The shortcut key in this case is Delete.

To navigate through the PLP parameters, use the arrow keys. After selection you can press the Enter key to modify the parameter. When done, press the Enter key for further navigation.

#### <span id="page-19-0"></span>*7.10.1. PLP Source Selection*

Transport Stream bitrate of the PLP can be specified independent on the type of the source.

PLP bitrate: 36,000,000 bps

#### - PLP bitrate

Transport Stream bitrate of the PLP. Can be set to zero if no null packet deletion is active.

Dependant on the selected PLP source selection fields are shown in this dialog.

#### **7.10.1.1. 0151 PRBS test signal**

In case O151 PRBS test signal is selected this dialog allows you to specify the PID and null packet insertion.

O 0151 PRBS test signal 4096 PID: Null packet insertion P:  $0<sub>0</sub>$  $\overline{0}$ 

- PID

PID value of the data packets

- P

Number of non-null packets in a sequence

- Q

Number of null packets in a sequence. If Q==0 null packet insertion is disabled.

#### **7.10.1.2. TS-File**

In case TS-File is selected, this dialog allows you to specify the Transport Stream file and optionally to specify "Big-TS" splitting. Three modes of Transport Stream insertion are supported.

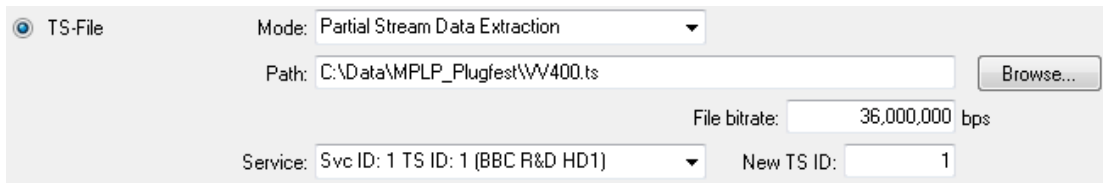

#### - Mode

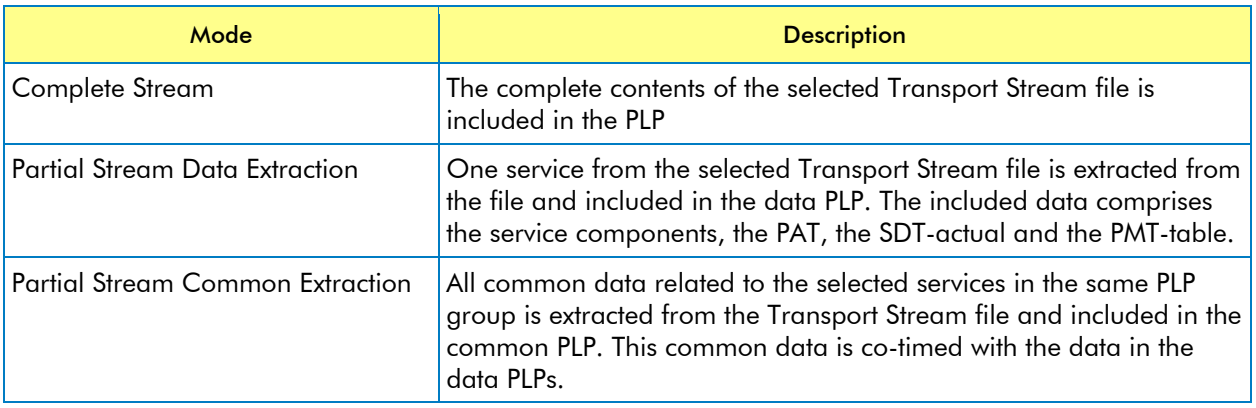

#### - Path

Path of the selected Transport Stream file

#### - File bitrate

If possible the bitrate is estimated automatically; otherwise the bitrate has to be specified.

#### - Service

If the Mode is set to 'Partial Stream Data Extraction', this parameter specifies the service that will be extracted from the "Big-TS" and included in the data PLP

#### - New TS ID

If the Mode is set to 'Partial Stream Data Extraction', this parameter specifies the Transport Stream ID that will be used in the PAT and SDT tables that are included in the data PLP

#### **7.10.1.3. V&V model**

In case V&V model is selected, the PLP streams are generated according to the DVB-T2 V&V Working Group "Generating DVB-T2 Reference Streams" document. Four modes of stream generation are supported.

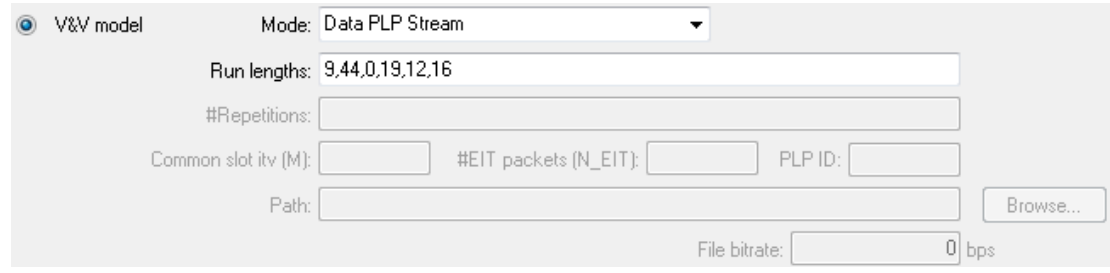

#### - Mode

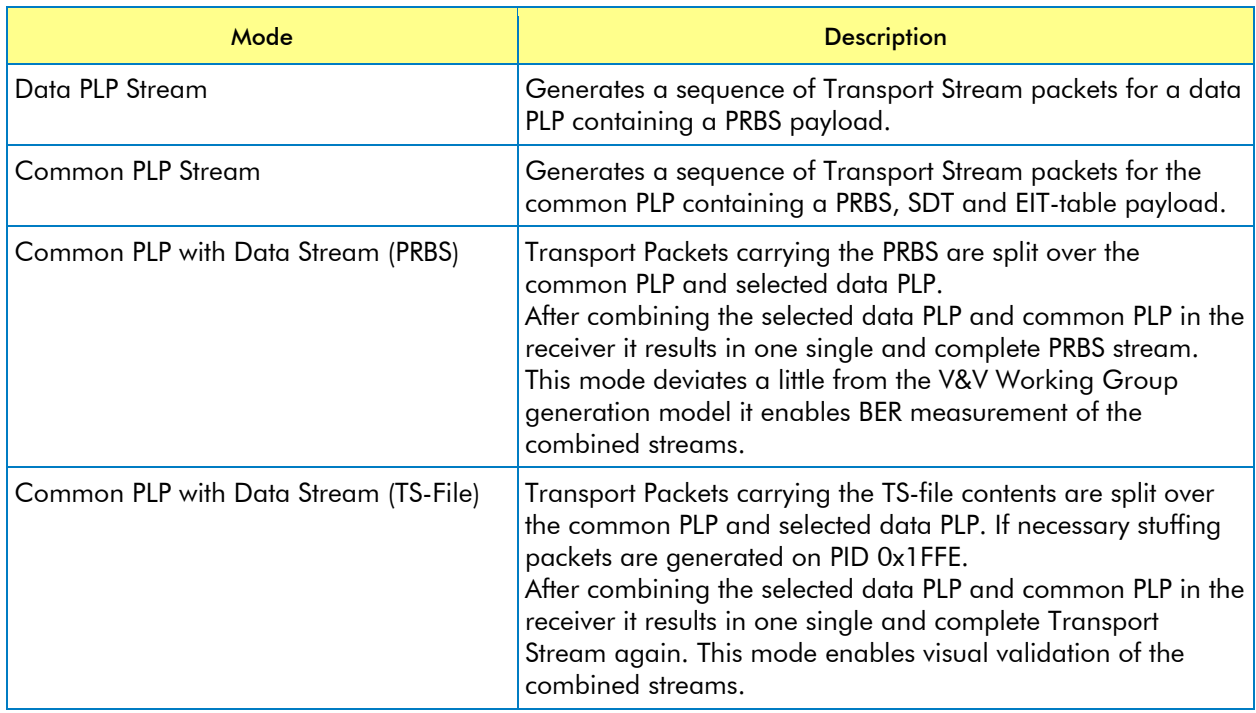

#### - Run lengths

If the Mode is set to 'Data PLP Stream', this parameter specifies the number of packets that are generated when it is this PLP's turn. Each PLP in the group gets its turn. Within one chapter this pattern is repeated a number of times. The length of the runs within the chapters is separated by commas.

#### - #Repetitions

This parameter is common for all PLPs in the group. Therefore it is only specified in the common PLP. This parameter specifies the number of repetitions within a chapter. The number of repetitions is separated by commas.

#### - Common Slot itv

Interval between common PLP packets

#### - #EIT packets

If the Mode is set to 'Common PLP Stream', this parameter specifies the number of successive packets in the common PLP carrying EIT packets for a given PLP.

- PLP ID

If the Mode is set to 'Common PLP with Data Stream', this parameter specifies from which data PLP the PRBS will be included in the common PLP.

- Path

Path of the selected Transport Stream file

- File bitrate

If possible the bitrate is estimated automatically; otherwise the bitrate has to be specified.

#### <span id="page-22-0"></span>**7.11. PAPR Reduction Parameters**

If PAPR is used in combination with I/Q or RF output, the PAPR-parameter tab allows you to specify the parameters for the two peak-to-average power ratio reduction techniques:

- Active Constellation Extension technique (ACE),
- Tone Reservation technique (TR).

 $-1 - 1 - 1$ 

<span id="page-22-1"></span>Note that not all PAPR-reduction parameter settings can be performed real-time.

#### *7.11.1. PAPR ACE*

The PARP-ACE group enables you to specify the parameters for the Active Constellation Extension technique. If the Enable box is checked, the clipping threshold, gain, limit and interpolation factor can be specified.

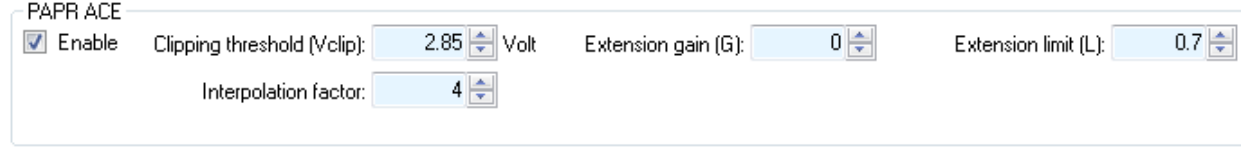

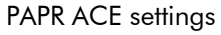

#### <span id="page-22-2"></span>*7.11.2. PAPR TR*

The PARP-TR group enables you to specify the parameters for the Tone Reservation technique. If the Enable box is checked, the clipping threshold and the maximum number of iterations, and the algorithm can be specified. The P2Only checkbox allows you to specify to apply PAPR TR only on the P2 symbol regardless if PAPR is signalled in the L1 information.

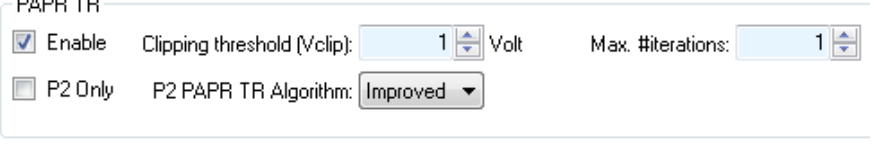

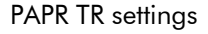

#### <span id="page-22-3"></span>*7.11.3. L1 PAPR*

The L1 PAPR group allows you to enable features for P2 PAPR reduction. These features are available when DVB-T2 version V1.2.1 or V1.3.1 is selected. Available features:

- L1 specific ACE PAPR reduction including a parameter for specifying the maximum constellation extension value.
- L1 post scrambling, only is available when V1.3.1 is selected.

- Bias balancing to enable the filling of the L1 reserved field and L1 extension field to reduce the P2 PAPR.
- Number of bias balancing cells added after the L1 data cells to reduce the P2 PAPR. Select 0 cells to disable this feature.

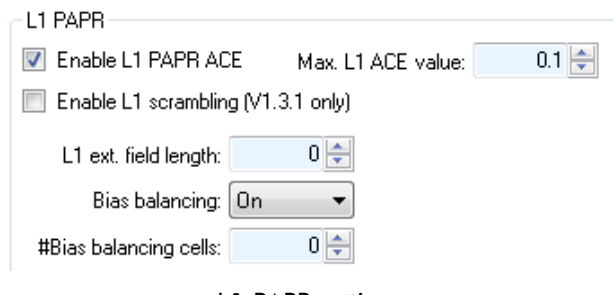

#### L1 PAPR settings

#### <span id="page-23-0"></span>**7.12. TX Signature**

This area allows you to specify the transmitter signature. The transmitter signature can be transmitted by using auxiliary streams or through the FEF parts.

#### <span id="page-23-1"></span>*7.12.1. TX Signature in Auxiliary Streams*

The TX SIG Aux Streams group allows you to specify the transmitter signature, using auxiliary streams.

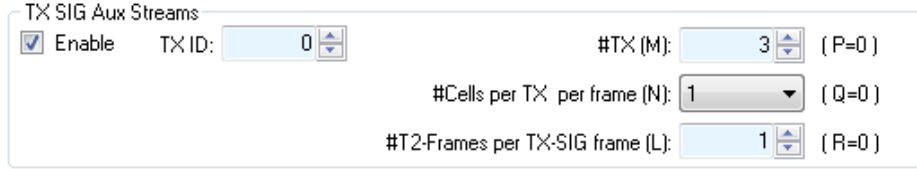

Transmitter signature using auxiliary streams settings

If the Enable box is checked, the transmitter signature using auxiliary streams is enabled and the signature information can be specified.

- TX ID

Transmitter identification.

-  $\#TX(M)$ 

The number of transmitters to be signaled

- #Cells per TX per frame (N) The actual number of cells in the auxiliary stream per transmitter and frame.
- #T2-Frames per TX-SIG frame (L) The number of T2 frames per TX-SIG frame.

#### <span id="page-23-2"></span>*7.12.2. TX Signature in the FEF part*

The TX SIG FEF group allows you to specify the transmitter signature, using the FEF part.

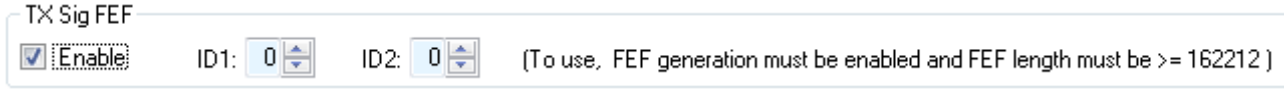

Transmitter signature using the FEF part settings

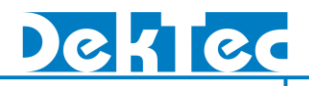

If the Enable box is checked, the transmitter signature using the FEF part is enabled and the signature information can be specified.

- ID1

Identification sent during the first signature period

- ID2

Identification sent during the second signature period

#### <span id="page-24-0"></span>**7.13. Channel Fading**

The channel-fading tab allows you to specify the parameters for the channel simulator:

- White noise
- Reflections (multipath echo's)
- Doppler effects because of a moving receiver

If MISO is used, the number of channel-simulation parameter sets you can specify depends on the selected MISO mode:

- For modes Tx1 and Tx2, the parameters for a single fading path can be set
- If "Both Tx1 and Tx2" or "Tx1+Tx2" is specified, two independent parameter sets can be specified: One for Tx1, the other for Tx2

Note: If the mode "Tx1+Tx2" is selected, only one AWGN noise source can be specified, that is added to the summed signal.

#### <span id="page-24-1"></span>*7.13.1. Channel Simulator*

The Channel-Simulator group contains the overall enable box.

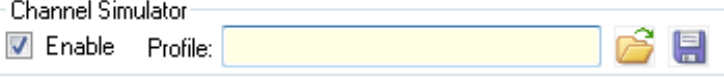

If checked, channel simulation is enabled and noise and fading-path parameters can be specified. If unchecked, no channel simulation is applied.

The File Open button  $\hat{\mathcal{C}}$  enables you to load a previously saved set of channel-simulation settings. The File Save button  $\Box$  allows you to save the current settings.

#### <span id="page-24-2"></span>*7.13.2. AWGN*

The AWGN group enables you to specify parameters for the addition of Gaussian-distributed noise to the I/Q samples. If the Enable box is checked, the Signal-To-Noise ratio relative to the original signal can be specified.

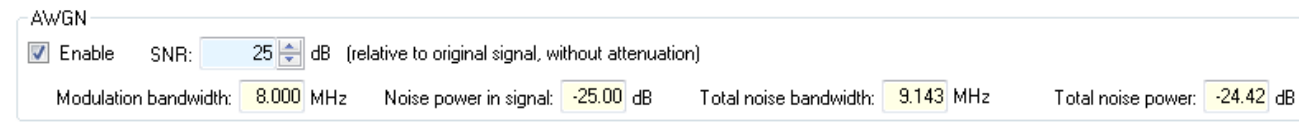

AWGN parameters

#### <span id="page-25-0"></span>*7.13.3. Multiple Transmission Paths Simulation*

This group allows you to specify up to 32 transmission paths.

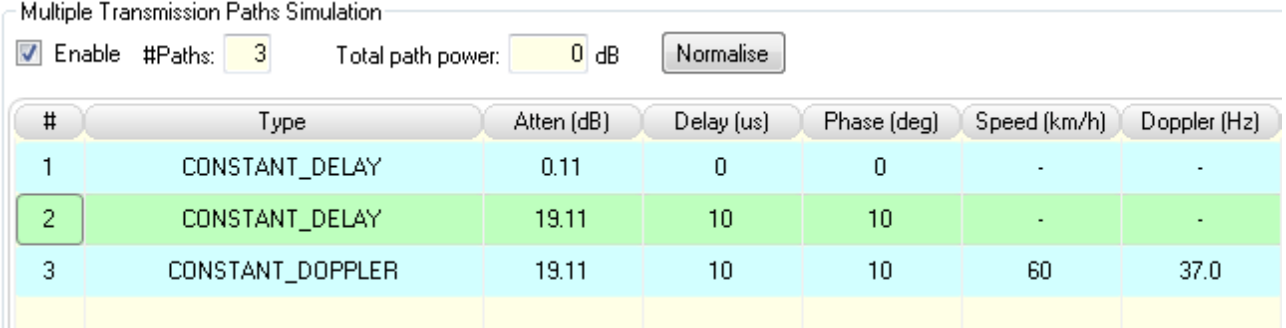

Transmission paths simulation parameters

The following parameters can be specified per fading path:

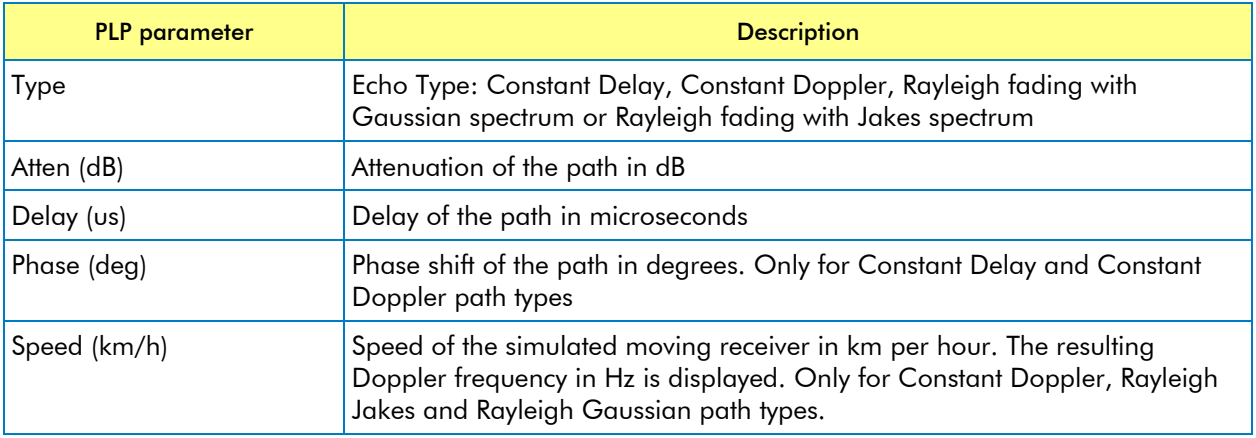

If the Multiple Transmission Paths Simulation is disabled, it acts as a single path without attenuation and without delay. If the Multiple Transmission Paths Simulation is enabled and no paths are defined, it acts as a pure noise generator.

The sum of path power is displayed. The normalize button allows you to normalize the attenuation of the paths such that the total power is 0dB again.

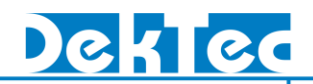

#### <span id="page-26-0"></span>**7.14. Messages**

The message tab page displays interesting events and errors that occurred during the generation of the DVB-T2 signal.

| 2010.04.08 13:56:39 : T2Xpress Initialized  |  |
|---------------------------------------------|--|
| 2010.04.08 14:37:34 : Generation started.   |  |
| 2010.04.08 14:37:34 : Generation completed. |  |
| 2010.04.08.14:38:06 : Generation started.   |  |
| 2010.04.08 14:38:12 : Overflows detected:   |  |
| <b>Block overflows:</b><br>66               |  |
| Bitrate overflows:<br>11                    |  |
| T2MI bitrate overflows:<br>n                |  |
| TTO errors:                                 |  |
|                                             |  |
|                                             |  |
|                                             |  |
|                                             |  |
|                                             |  |
|                                             |  |
|                                             |  |
|                                             |  |
|                                             |  |
|                                             |  |
|                                             |  |
|                                             |  |

T2Xpress Messages

#### <span id="page-26-1"></span>**7.15. Status Bar**

The Status Bar appears in the lower left corner of the *T2Xpress* application. The Status Bar indicates whether the combination of current DVB-T2 parameters is valid.